## **How to setup Outlook and One Drive:**

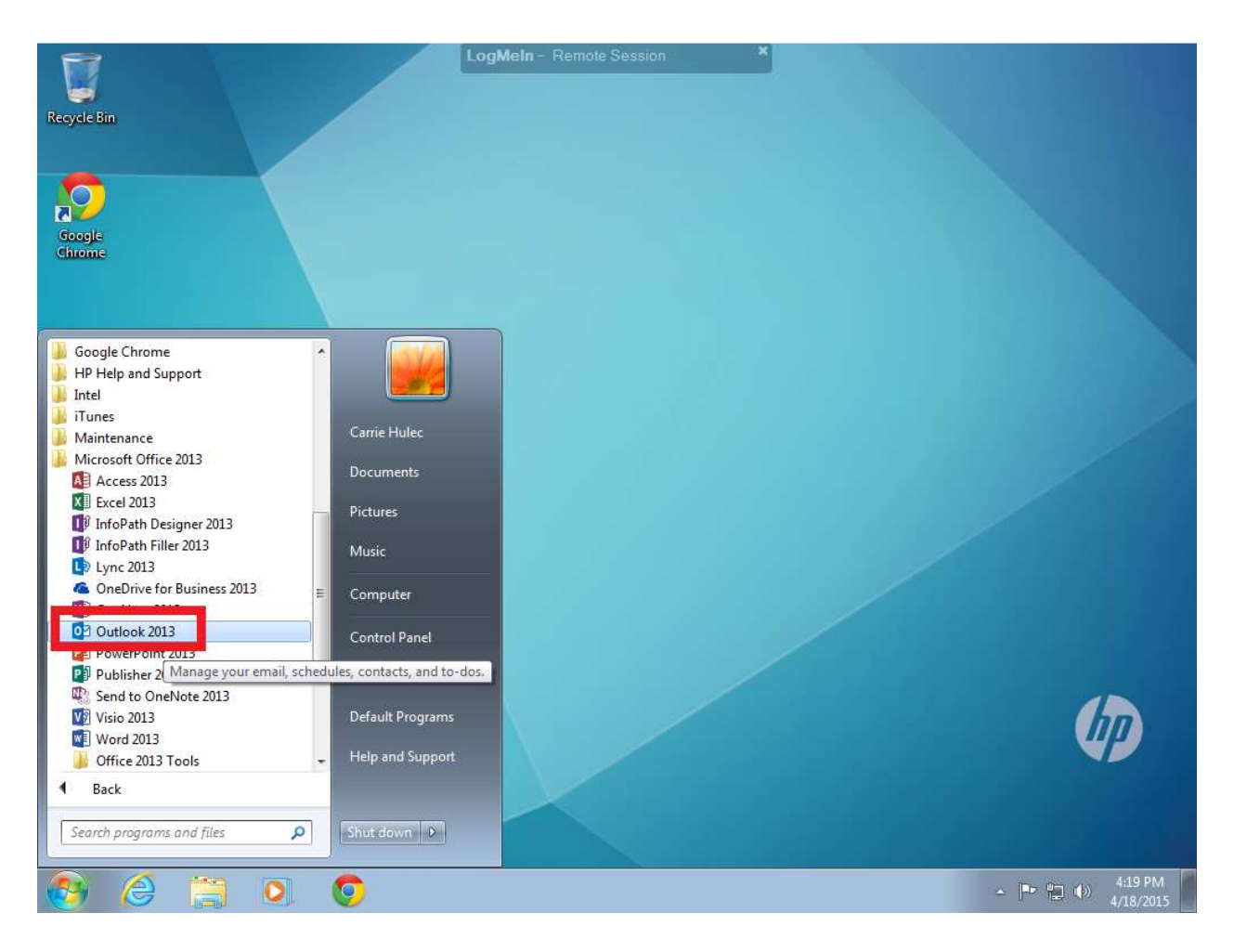

#### **Click on Start – All Programs – Microsoft Office 2013 – Outlook 2013**

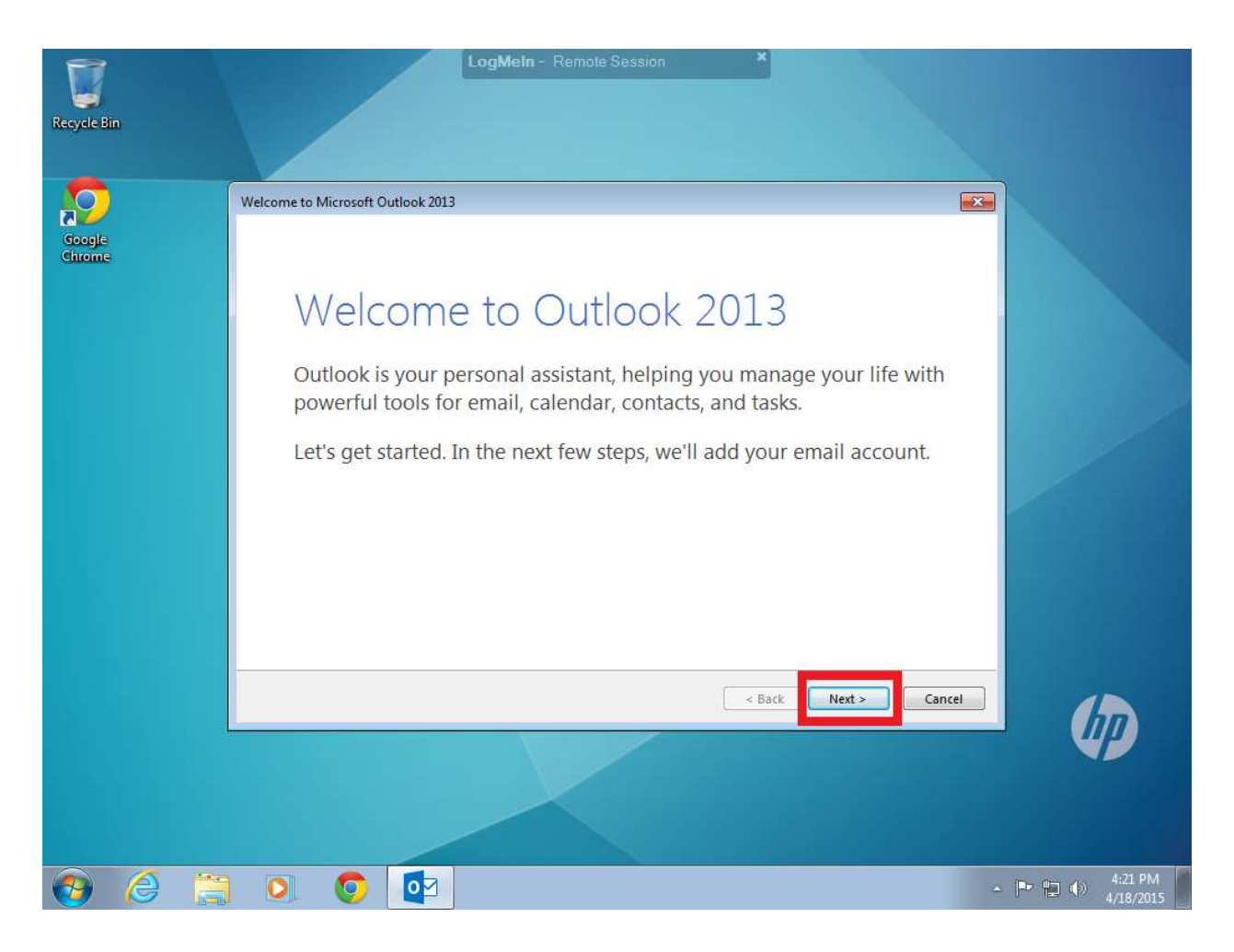

**Hit Next** 

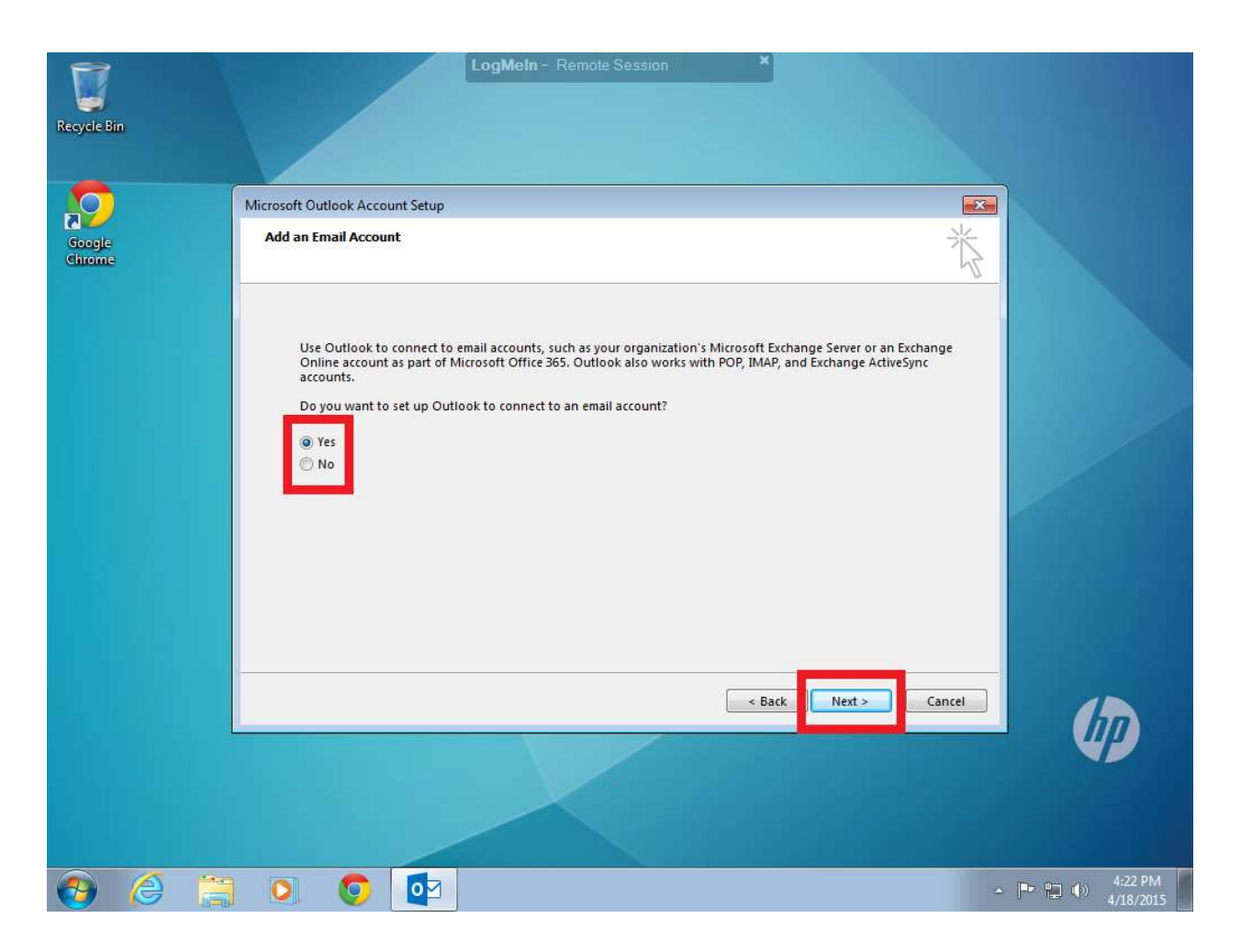

**Yes, Next** 

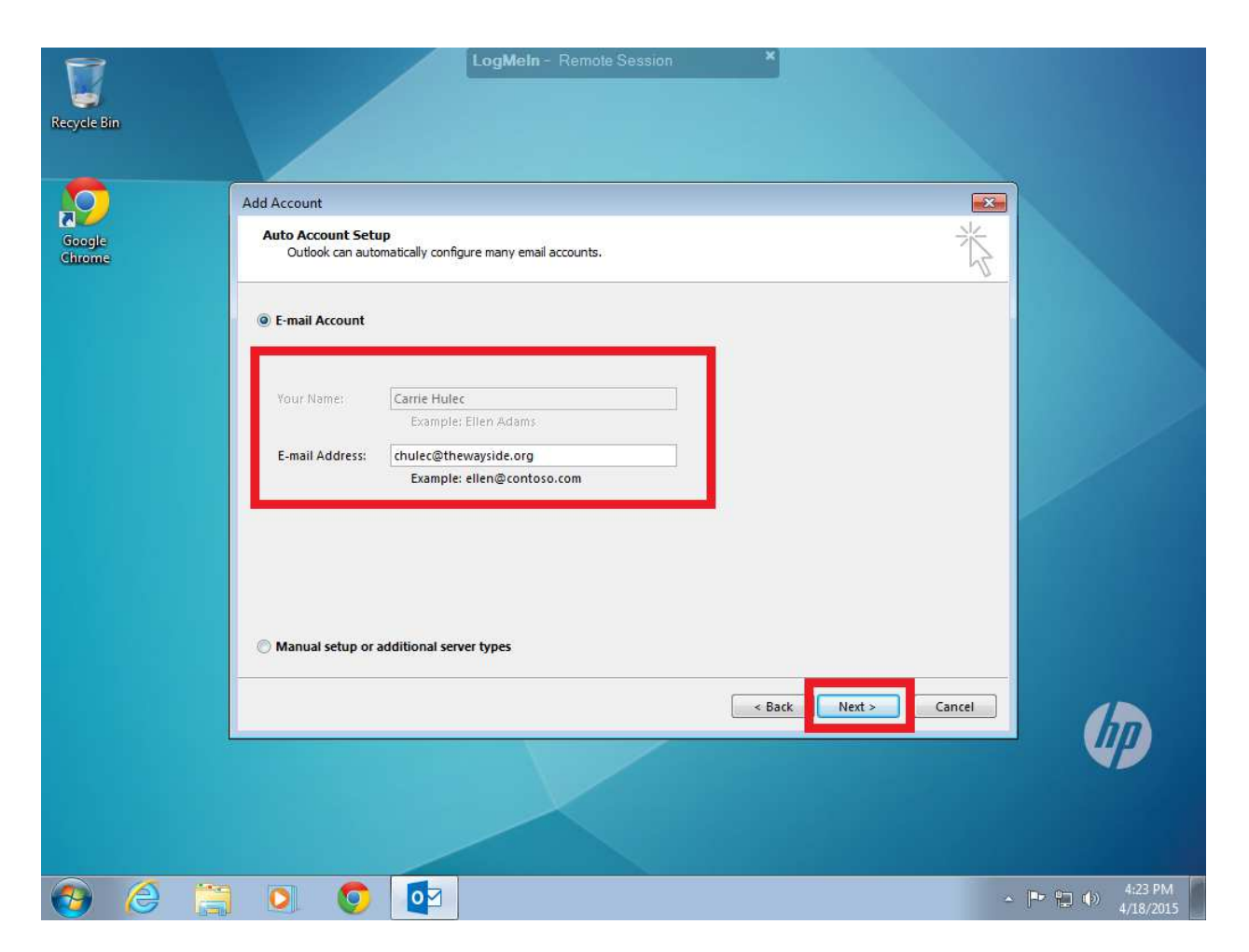

### **After a few seconds it should auto fill in the name and Email, if not let me know. Hit Next**

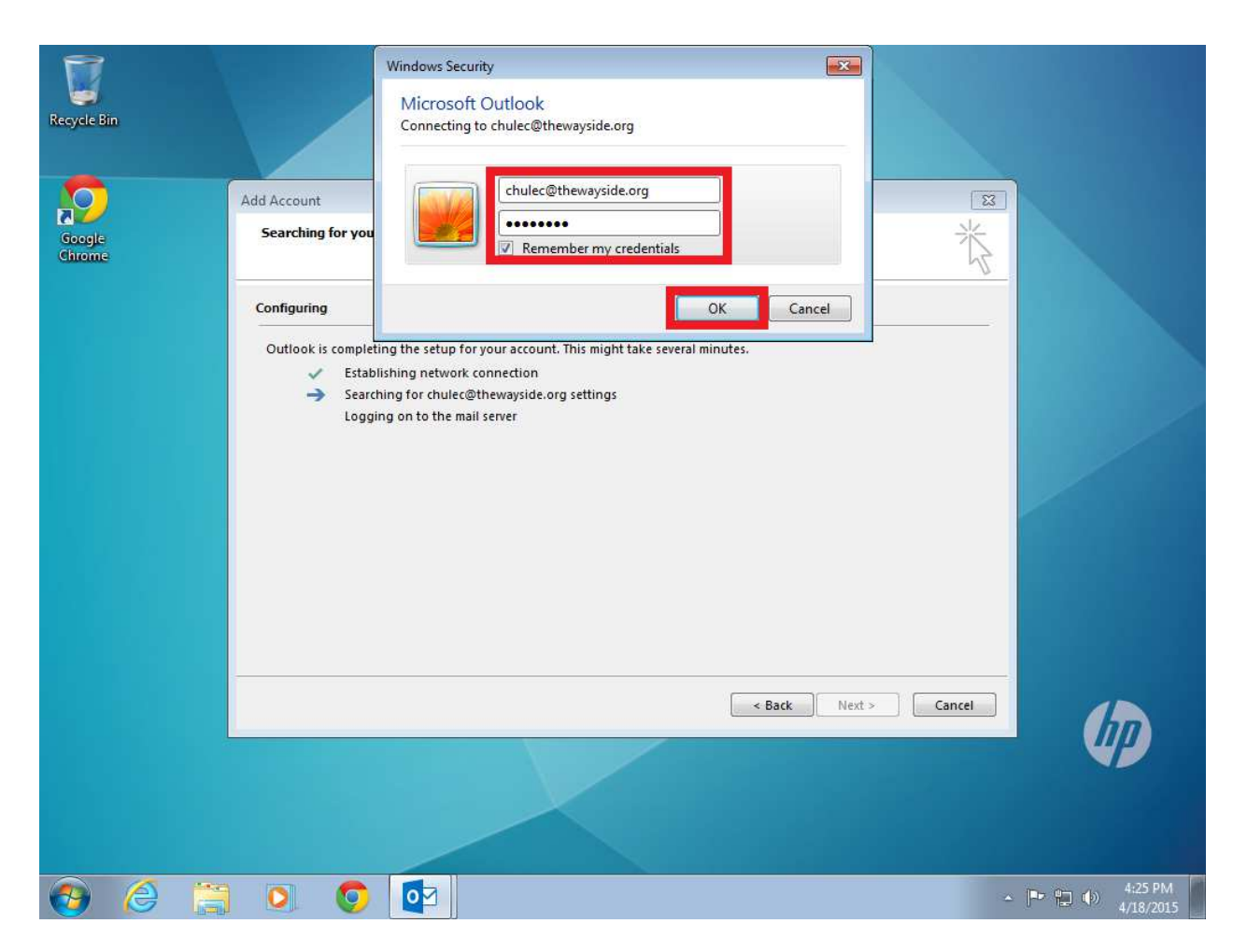

## **Fill in your o365 password, click remember my credentials, hit ok.**

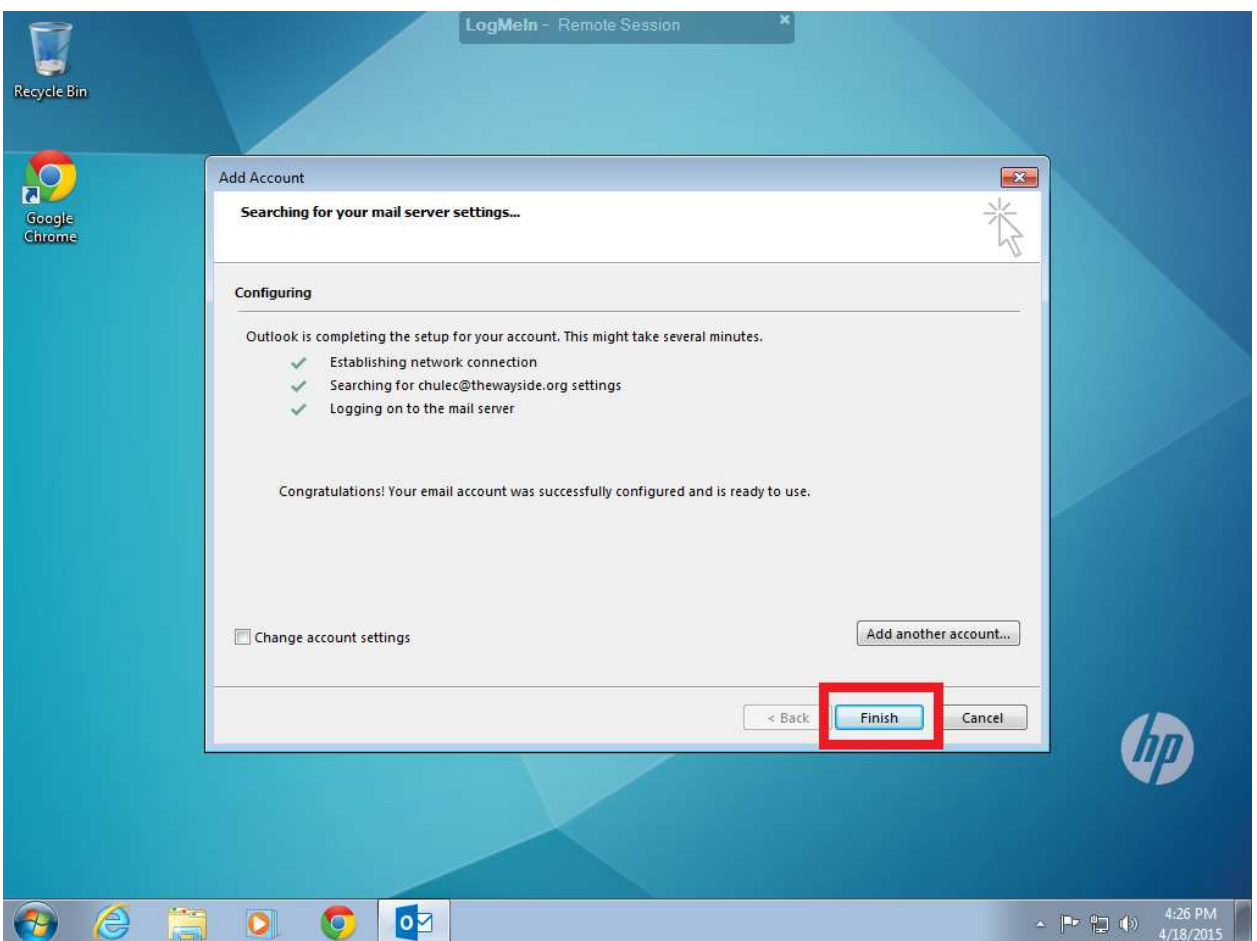

**If everything goes good, you'll have all check marks, hit Finish and now after a few Outlook should load up.** 

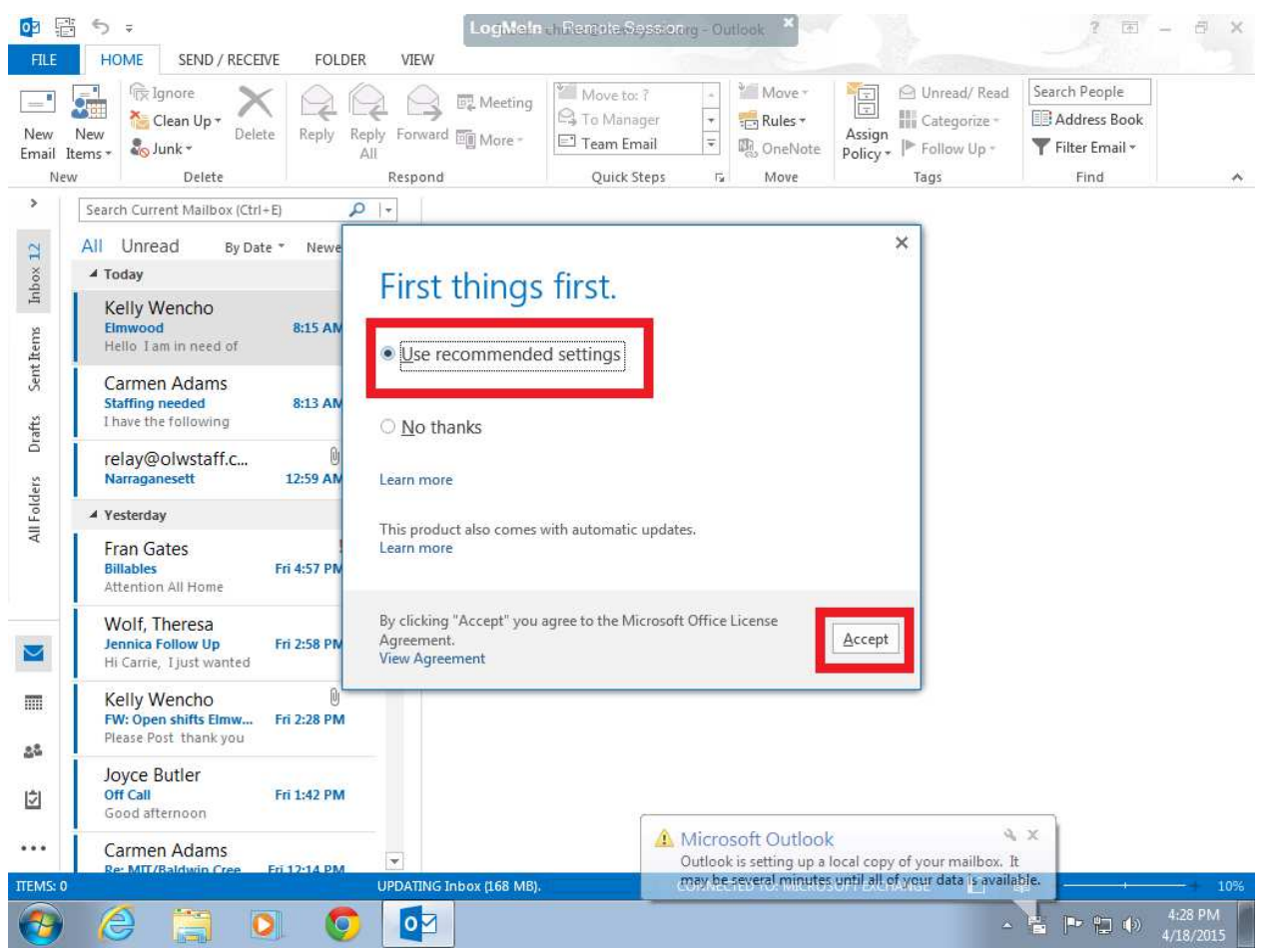

**After Outlook loads, hit User Recommended Settings,** 

**Accept. Minimize Outlook.** 

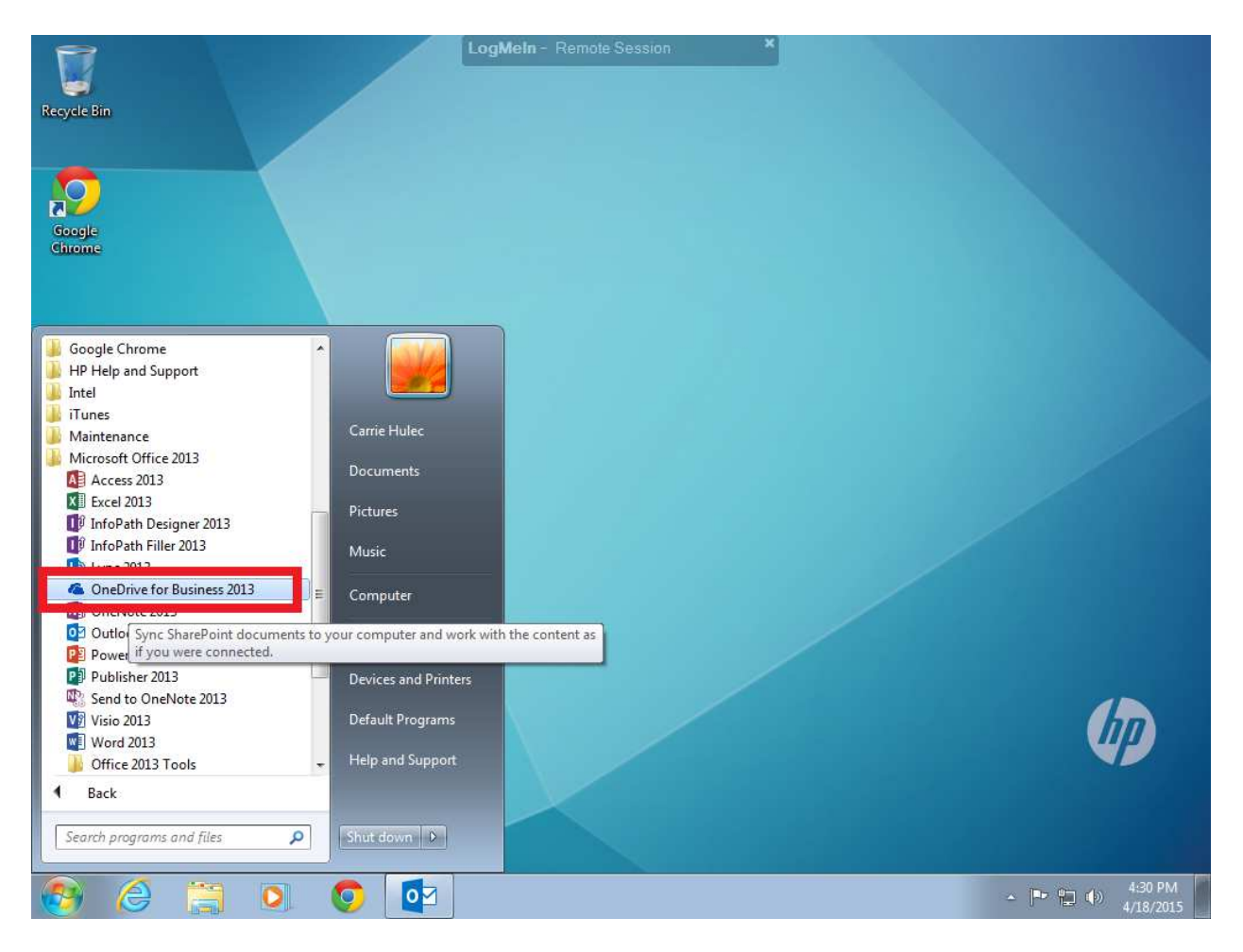

# **Click Start – All Programs – Microsoft Office 2013 –**

#### **OneDrive for Business 2013**

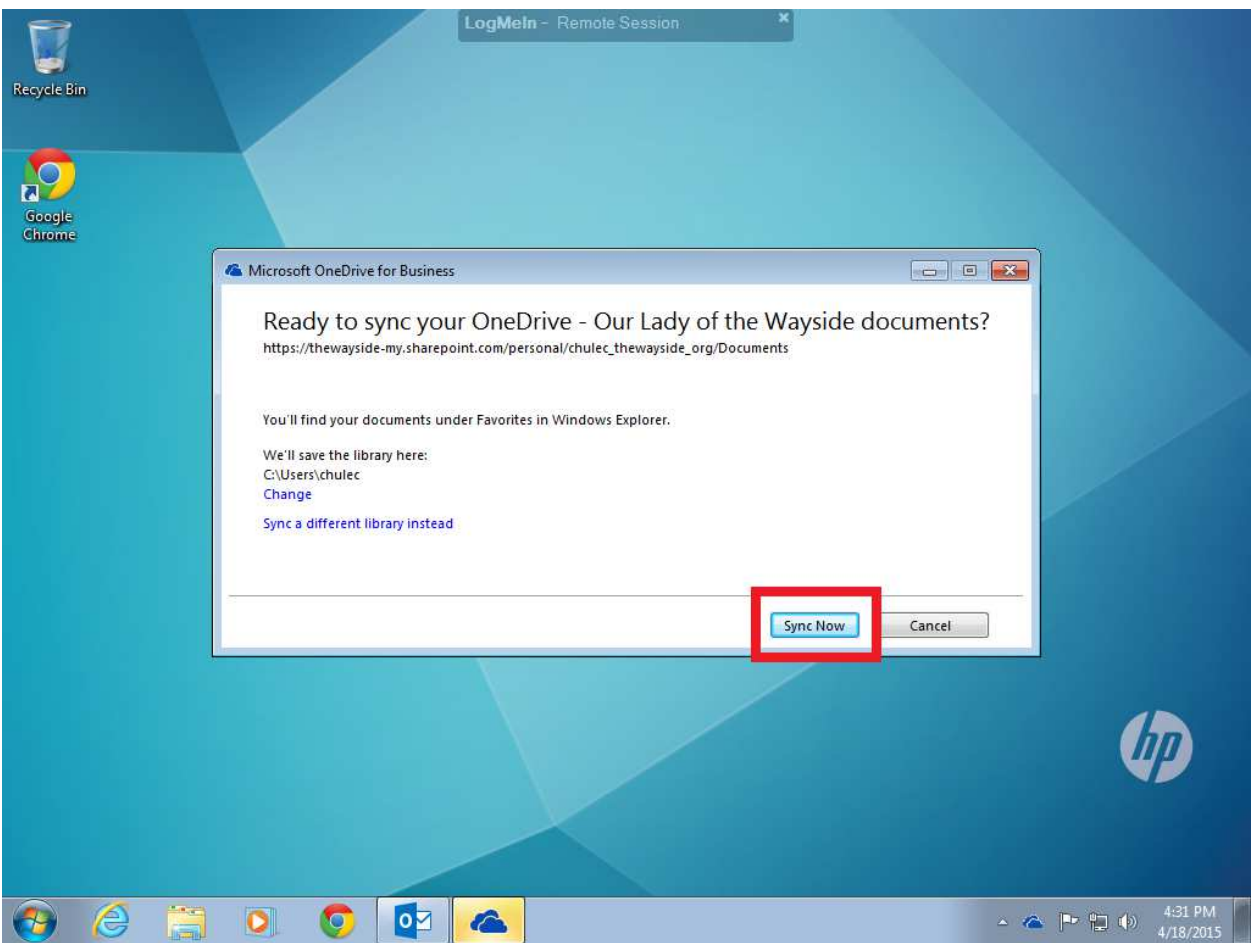

**It will load up, just hit Sync Now.** 

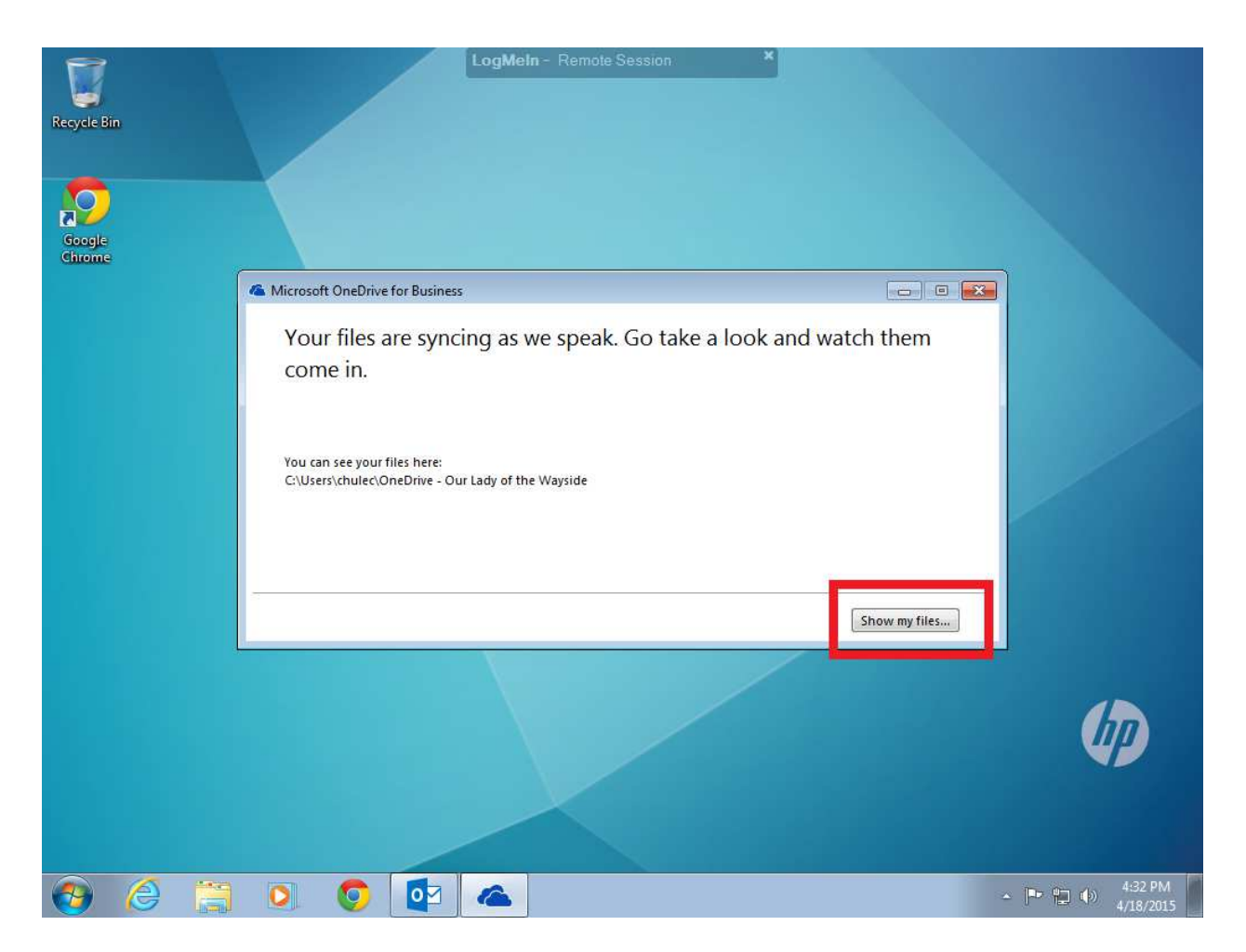

### **If it all goes correctly you'll get this screen, go ahead and close it. Now lets make these easier to get to.**

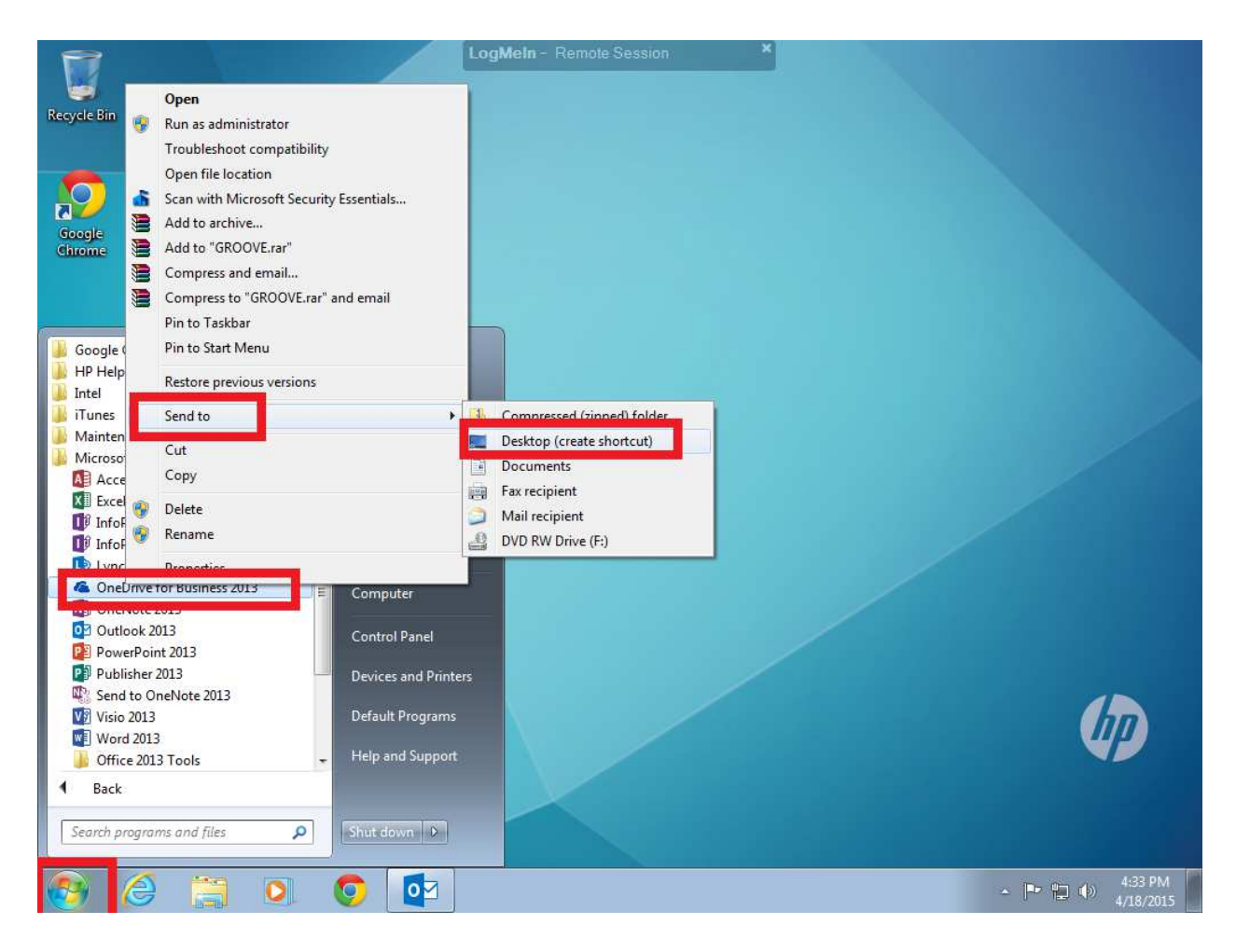

**Click on start, All Programs – Microsoft Office 2013 – RIGHT CLICK – on OneDrive for Business 2013 – Select Send To – Desktop. This should be a link for it on your desktop. You can also do this for any other Office Programs you want to have easy access too.** 

**You are now all setup to use your computer!**